# **Informationen zur Aktualisierung der ASCOM-Treiber-Wireless-Unit**

**Link zur Japanischen original Seite**

[https://www.vixen.co.jp/update/sbwl\\_ascom/](https://www.vixen.co.jp/update/sbwl_ascom/)

# **Update-Vorgang**

## **Vorbereitung**

Zwischensoftware, die unter ASCOM Standard for Astronomy (externe Website) zum Download bereitgestellt wird: Wird in Verbindung mit der "ASCOM-Plattform" und verschiedenen ASCOM-kompatiblen astronomischen Software (im Handel erhältliche Produkte) verwendet.

In diesem Abschnitt werden die Schritte zur Installation der erforderlichen Treiber auf Ihrem Computer erläutert. Einzelheiten zur Verwendung von ASCOM-kompatibler Software usw. finden Sie in der Bedienungsanleitung, die der Software beiliegt.

## **Was benötigt wird**

- Vixen Wireless Unit und parallaktische Montierung, die mit der Wireless Unit kompatibel ist
- Netzteil für den Betrieb der Wireless Unit/Montierung
- Windows-Computer, der zur Steuerung der Wireless Unit verwendet wird
- ASCOM-Treiber für die Wireless Unit (Treibersoftware zum Herunterladen auf dieser Website verfügbar)
- ASCOM-Plattform (Zwischensoftware zum kostenlosen Download auf der externen Website "ASCOM Standard for Astronomy")
- ASCOM-kompatible Software für den PC zur Steuerung (im Handel erhältlich)

#### **Für Ihren Computer erforderliche Betriebsumgebung**

Entweder Microsoft Windows 10 oder Windows 11

Webbrowser: Basierend auf der von Microsoft empfohlenen Umgebung für jedes Betriebssystem

CPU: Basierend auf der von Microsoft empfohlenen Umgebung für jedes Betriebssystem

RAM: Basierend auf der von Microsoft empfohlenen Umgebung für jedes Betriebssystem

Wi-Fi-Verbindungsfunktion (2,4 GHz)

\*Abhängig von der Version Ihres Betriebssystems wird es möglicherweise nicht richtig angezeigt. Wir empfehlen, mit Windows Update auf die neueste Version zu aktualisieren. \*Microsoft und Windows sind eingetragene Marken der Microsoft Corporation in den Vereinigten Staaten und anderen Ländern. Pentium ist eine Marke oder eingetragene Marke der Intel Corporation. Andere im Text erwähnte Firmennamen und Produktnamen sind eingetragene Warenzeichen oder Warenzeichen der jeweiligen Unternehmen.

Um mit ASCOM-kompatibler Software arbeiten zu können, muss die Firmware-Version der Wireless Unit auf die neueste Version aktualisiert werden.

Die Firmware-Version kann unter "Firmware-Update" auf dem Bildschirm "Einstellungen" überprüft werden, der auf dem Bildschirm der Star Book Wireless-App angezeigt wird, nachdem die Wireless Unit an einer kompatiblen parallaktischen Vixen Montierung befestigt und eingeschaltet wurde.

Um den ASCOM-Treiber für die Wireless Unit zu installieren, muss die ASCOM-Plattform auf Ihrem Computer installiert sein.

Der Download-Treiber kann nicht alleine installiert werden.

Bitte laden Sie die ASCOM-Plattform von der externen Website unten herunter und installieren Sie sie.

#### [ASCOM-Plattform 6.6SP2](https://translate.google.com/website?sl=ja&tl=de&hl=ja&client=webapp&u=http://ascom-standards.org/)

Klicken Sie rechts auf der oberen Seite auf "Download" von "ASCOM Plattform 6.6SP2", um die ASCOM-Plattform herunterzuladen.

\*Stand August 2023 ist ASCOM Plattform 6.6SP2 die neueste Version. Führen Sie die heruntergeladene Datei "ASCOM Plattform●●.●●●●.exe" aus.

Bitte laden Sie den ASCOM-Treiber für die drahtlose Einheit unten herunter.

#### [Treiber herunterladen](https://www-vixen-co-jp.translate.goog/vixen_cms/wp-content/uploads/update/starbook_wl_ascom/ASCOM%20VixenWirelessUnit%20Setup%20v1.0.0.0.zip?_x_tr_sl=ja&_x_tr_tl=de&_x_tr_hl=ja&_x_tr_pto=wapp)

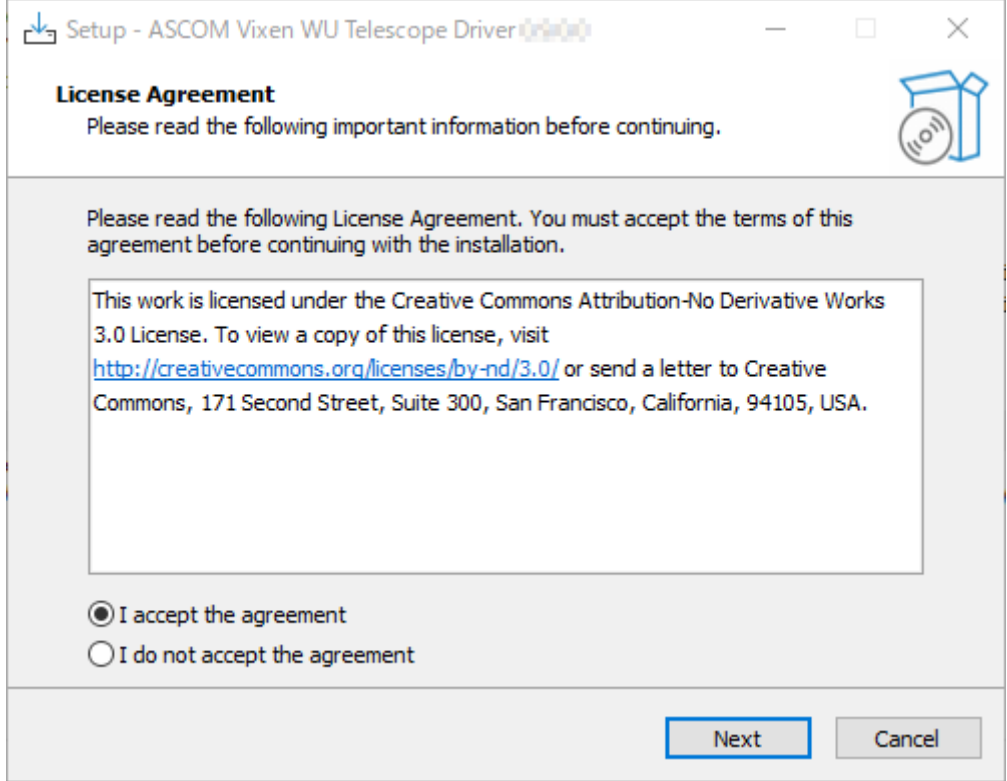

Führen Sie den heruntergeladenen ASCOM-Treiber für die Wireless Unit aus. Markieren Sie "Ich akzeptiere die Vereinbarung" und klicken Sie auf [Weiter >]

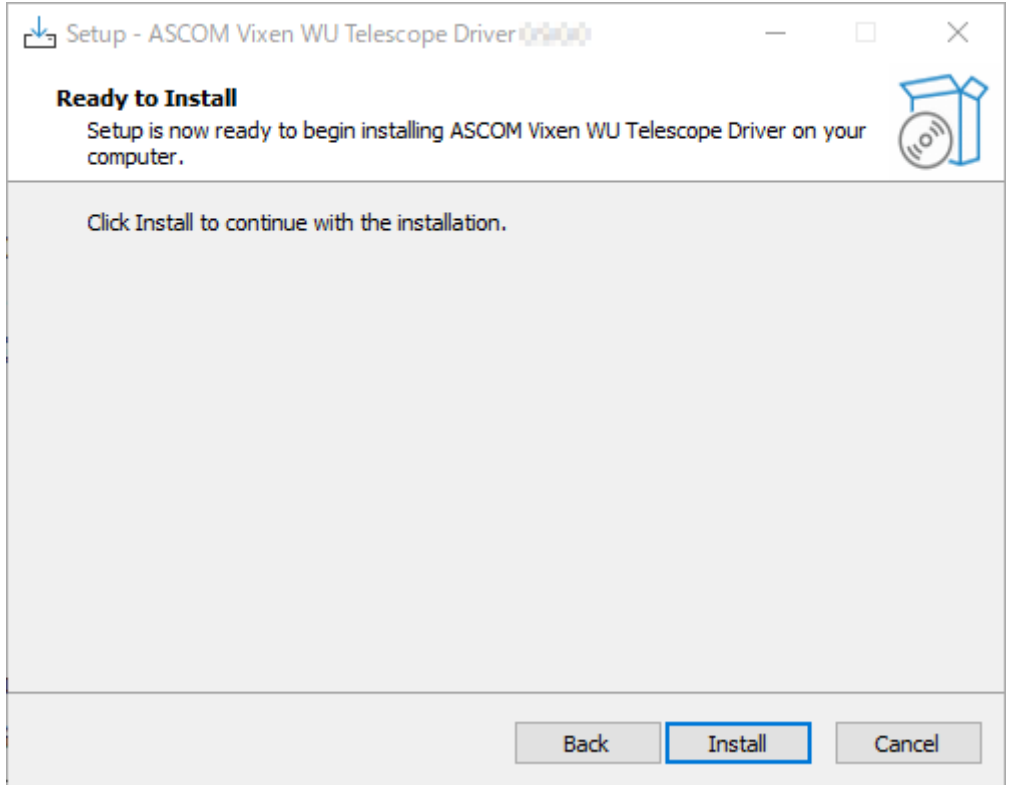

# Klicken Sie auf **[Installieren],** um die Installation zu starten

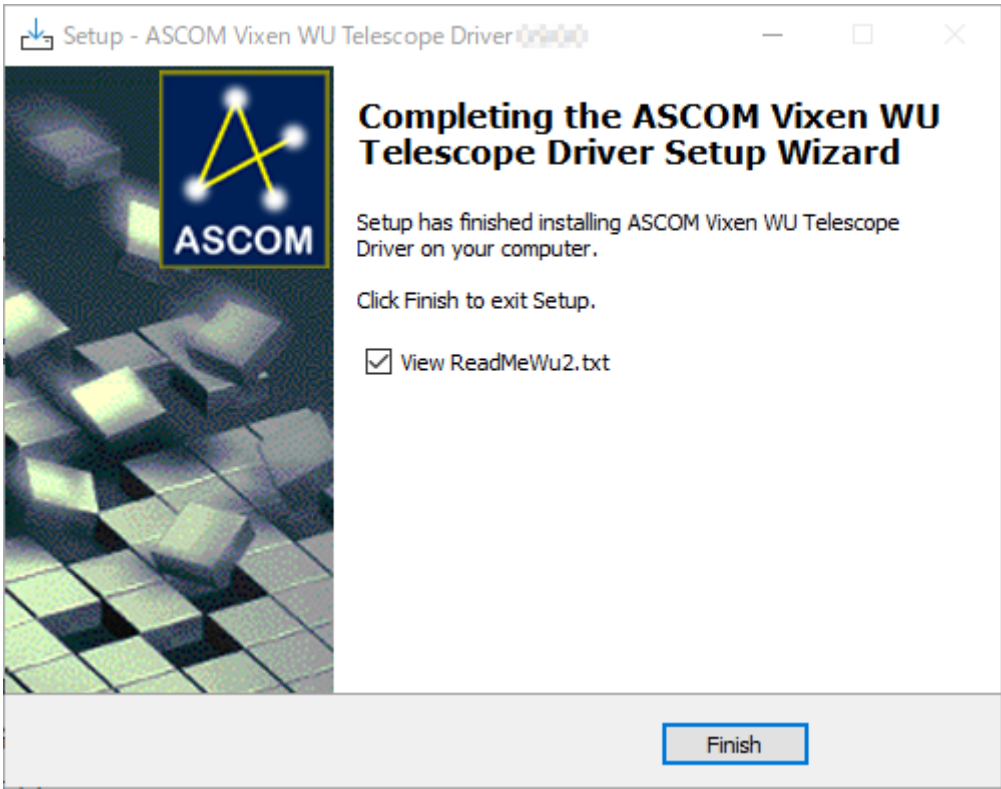

# **Installation abgeschlossen**.

Installieren Sie verschiedene ASCOM-kompatible Software. Wenn sie bereits installiert ist, fahren Sie mit dem nächsten Schritt fort.

Die Installationsanweisungen finden Sie in der der Software beiliegenden Bedienungsanleitung.

Verbinden Sie den Computer und die Wireless-Unit drahtlos und schalten Sie alle zu verwendenden Geräte ein. Starten Sie den Betrieb mit ASCOM-kompatibler Software. Einzelheiten zur Verwendung der äquatorialen Montierung und spezifische Bedienungsverfahren für die Software finden Sie in den jeweiligen Bedienungsanleitungen.

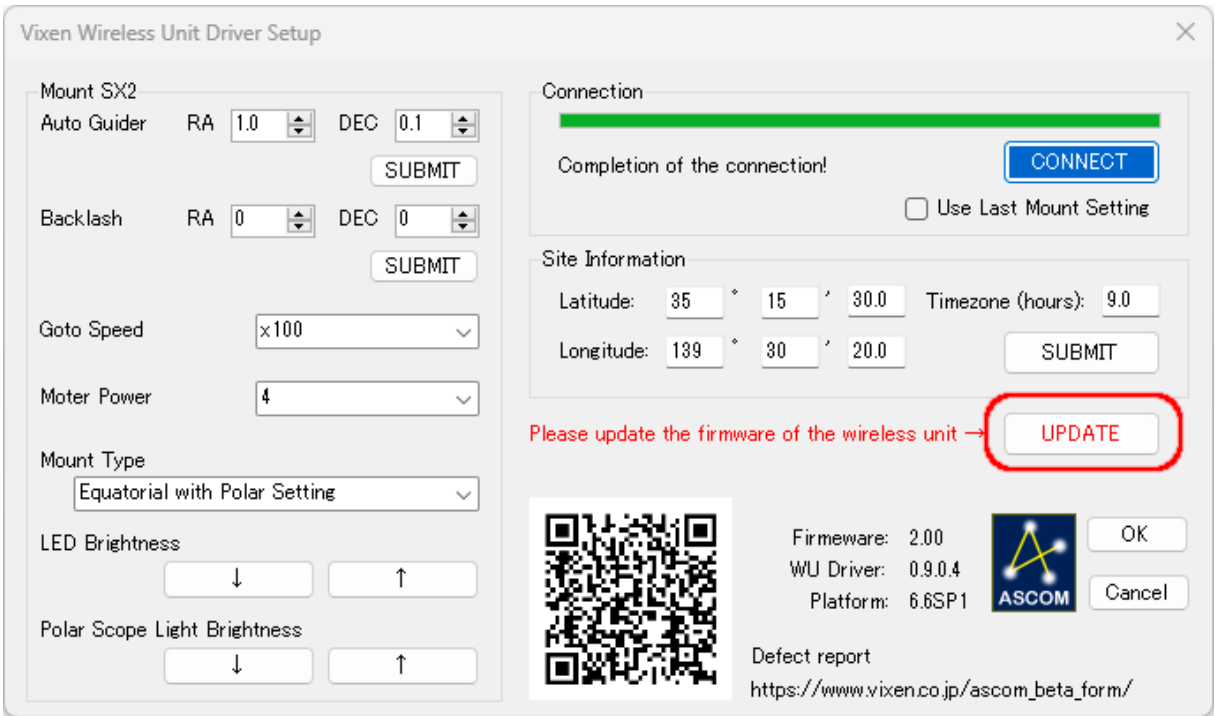

Wenn ein Firmware-Update erforderlich ist, wird die Schaltfläche [UPDATE] aktiviert, sobald [CONNECT] abgeschlossen ist.

Klicken Sie auf die Schaltfläche [UPDATE], um mit der Aktualisierung der Firmware zu beginnen.

Wenn ein Problem auftritt, melden Sie das Problem bitte mithilfe des QR-Codes, der im Setup-Dialog des ASCOM-Treibers angezeigt wird.

Wir werden die Berichte, die wir erhalten, für die zukünftige Entwicklung von ASCOM-Treibern verwenden.